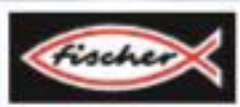

## **LERNFABRIK 4.0**

**TRAINING FACTORY INDUSTRY 4.0 FÁBRICA DE FORMACIÓN INDUSTRIA 4.0** 

> **Begleitheft Activity booklet** Manual d'accompagnement **Begeleidend boekje** Cuaderno adjunto Folheto Libretto di istruzioni Сопроводительная инструкция 附带说明书

## **Оглавление**

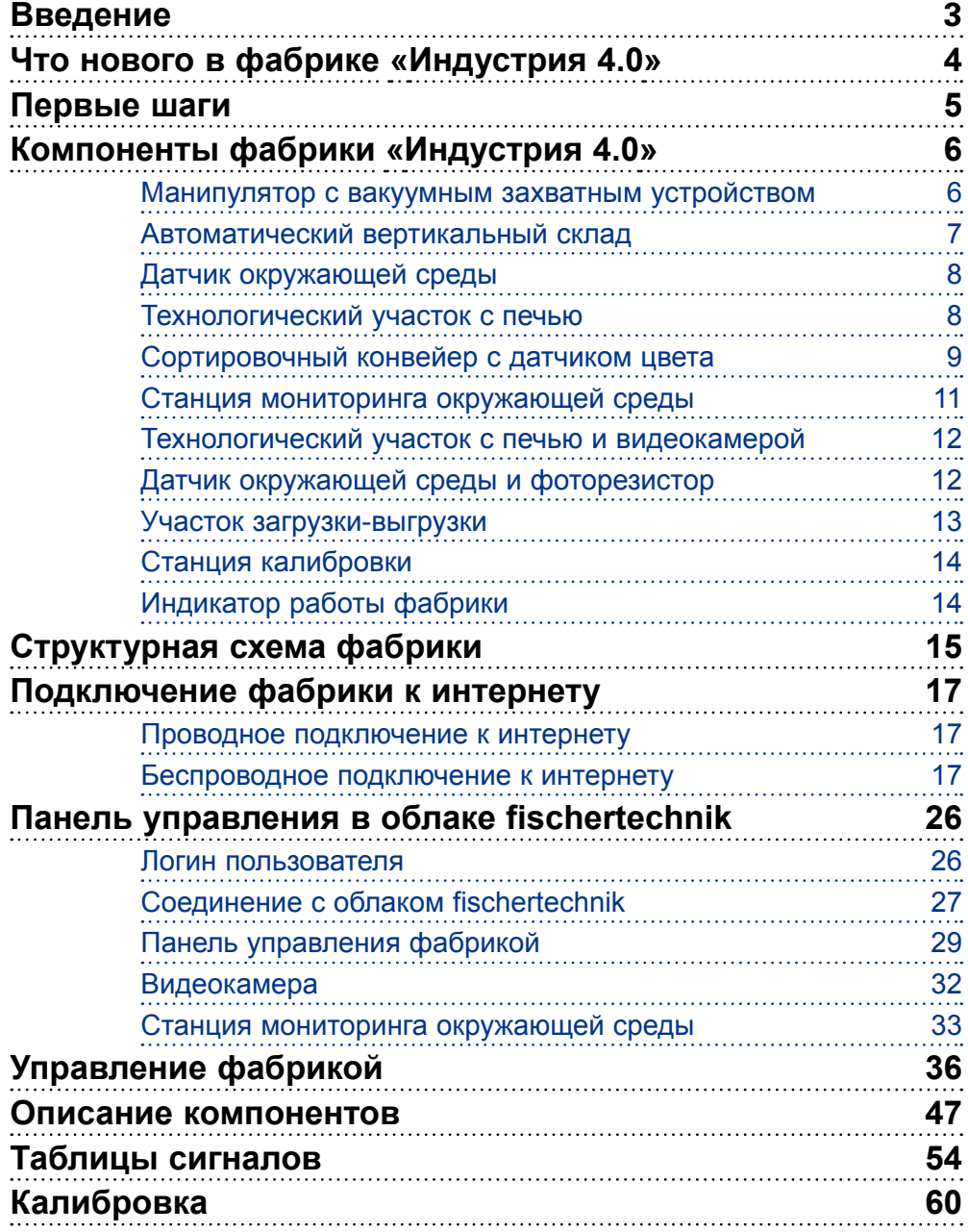

<span id="page-2-0"></span>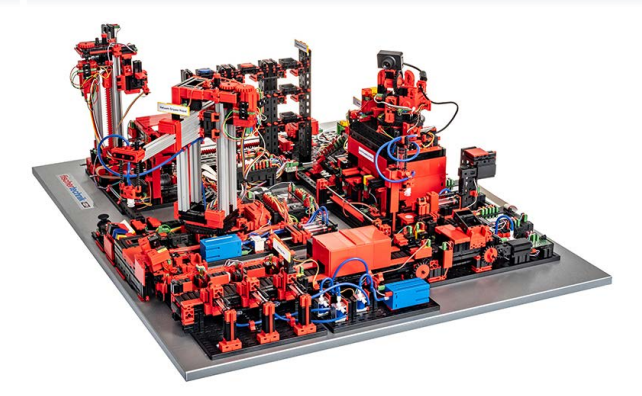

**Введение**

Комплексный макет цифрового производства «Индустрия 4.0» арт.551584 (далее просто «фабрика») — это технический учебный макет, который используется для изучения комплекса технологий «Индустрия 4.0» в школах, колледжах и вузах, а также для исследований, обучения и развития в технологических компаниях и IT-подразделениях. Комплексный макет демонстрирует этапы современного производственного бизнеса.

Он состоит из нескольких технологических модулей:

- участок загрузки материалов и выгрузки готовых заказов;
- участок хранения;
- роботизированный внутренний материальный транспорт;
- участок термической обработки;
- участок механической обработки;
- участок сортировки;
- станция мониторинга окружающей среды;
- система видео-наблюдения.

После размещения заказа через web-интерфейс облачного сервиса fischertechnik cloud, заготовки проходят через соответствующие заводские модули, причём на панели управления облачного сервиса сразу же отображается текущее состояние. Встроенный датчик окружающей среды выдаёт значения температуры, влажности, давления воздуха и качества воздуха. Камера видит всю систему через вертикальный и горизонтальный диапазон панорамирования и, таким образом, может использоваться для удалённого технического обслуживания через интернет.

Движение заготовок отслеживается с помощью NFC (Near Field Communication): каждой заготовке присваивается уникальный идентификационный номер (ID). Это позволяет проследить и увидеть текущее состояние заготовок в процессе обработки.

Макет управляется шестью контроллерами TXT, которые объединены в сеть.

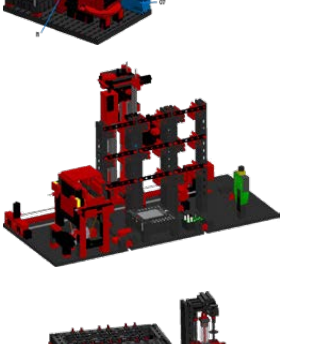

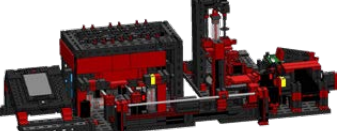

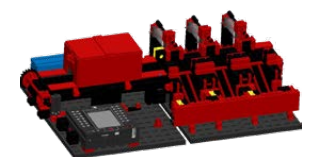

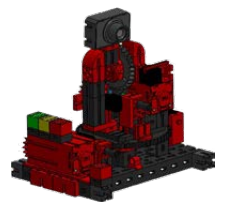

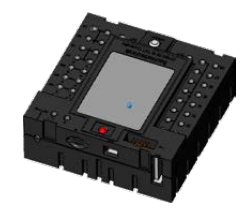

## <span id="page-3-0"></span>**Что нового в фабрике «Индустрия 4.0»**

Основой для разработки фабрики «Индустрия 4.0» послужил уже известный Комплексный макет производства арт.536629, с работой которого можно ознакомиться по по ссылке ниже:

#### [Ролик на youtube](https://www.youtube.com/watch?v=BApxuYlsT_w&feature=youtu.be)

Имитация производства выполняется в замкнутом цикле: изделия извлекаются из вертикального склада, обрабатываются на технологическом участке, затем сортируются на сортировочном конвейере и после этого помещаются на хранение в вертикальный склад.

Что нового в фабрике «Индустрия 4.0»:

- добавлен участок загрузки с контролем качества;
- контроллеры TXT объединены в сеть друг с другом (WLAN, MQTT);
- управляющие программы написаны на C++;
- сенсорная станция с подвижной камерой и датчиком окружающей среды;
- для идентификации заготовок используется NFC / RFID;
- встроенный беспроводной маршрутизатор;
- соединение с облаком fischertechnik;
- все данные выводятся на панель управления на экране компьютера;
- два джойстика для калибровки и ручного управления;
- световая индикация, отображающая текущее состояние системы.

С работой новой фабрики можно ознакомиться по по ссылке ниже:

#### [Ролик Training Factory 4.0 на youtube](https://www.youtube.com/watch?v=Gz7JS02NyNA&feature=youtu.be)

Отдельные нововведения объясняются более подробно в следующих главах.

#### **Управляющие программы**

Управляющие программы написаны на C++ и уже загружены в контроллеры в состоянии готовности к запуску. Соответствующая библиотека C++ и API опубликованы на GitHub:

[https://github.com/fischertechnik/txt\\_training\\_factory](https://github.com/fischertechnik/txt_training_factory)

Эта библиотека может быть использована для написания индивидуальных программ на C ++.

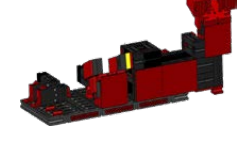

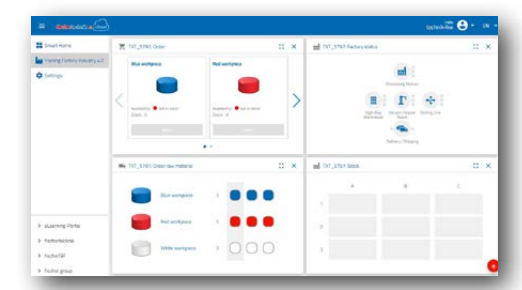

**4**

<span id="page-4-0"></span>Инлистрия 4.

## **Первые шаги**

Аккуратно распакуйте макет, снимите транспортный фиксатор, проверьте, нет ли каких-либо ослабленных или повреждённых компонентов. При необходимости верните незакрепленные детали в нужное место. Сравните вашу модель с изображениями. Убедитесь, что все провода и шланги подключены. Вы можете использовать таблицы сигналов (стр.54-58) для подключения любых проводов, которые подключены неправильно.

Если все возможные ошибки были устранены, подключите систему к электросети. Рекомендуем использовать сетевой фильтр на 5 розеток с выключателем питания, это позволит оперативно включать и выключать систему.

> **Совет:** вы можете закрепить сетевой фильтр двусторонним скотчем рядом с вертикальным складом.

> Для подключения макета вам потребуется три блока питания 9В / 2.5A.

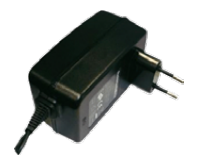

eecos

Каждый блок питания через мини-адаптер питает два контроллера ТХТ.

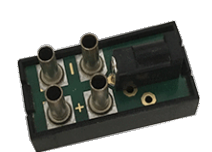

1 2 3

Расположение адаптеров питания:

**Адаптер 1:** для вертикального склада и станции мониторинга. **Адаптер 2:** для участка сортировки и манипулятора.

**Адаптер 3:** для технологического участка.

Заполните все девять ячеек вертикального склада пустыми транспортными контейнерами.

Включите все шесть контроллеров, для этого нажмите на кнопку под экраном контроллера.

Внимание: требуется прошивка контроллеров TXT версии не ниже 4.7.0.

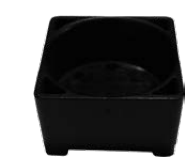

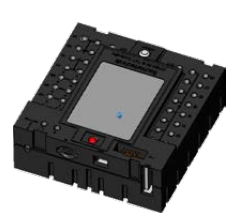

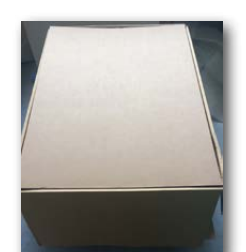

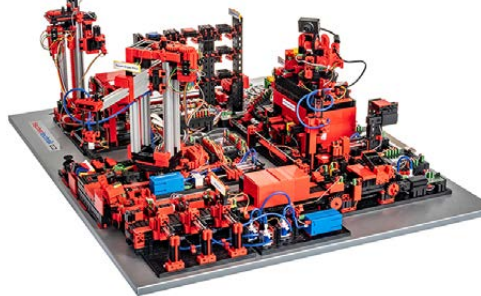

<span id="page-5-0"></span>Импистрия А

Мини-мотор

## **Компоненты фабрики «Индустрия 4.0»**

Эта глава знакомит с отдельными компонентами Комплексного макета цифрового производства и кратко объясняет их функции.

#### **Что такое роботы?**

Ассоциация немецких инженеров (VDI) определяет промышленных роботов в Руководстве VDI 2860 следующим образом:

«Промышленные роботы представляют собой универсально применяемые многоосные механизмы, движения которых относительно последовательности движения и траекторий или углов являются свободно программируемыми и, при необходимости, управляемыми датчиком (т.е. без механического или человеческого вмешательства). Они могут быть оснащены захватами, инструментами или другими средствами производства и могут выполнять погрузочно-разгрузочные и / или производственные задачи».

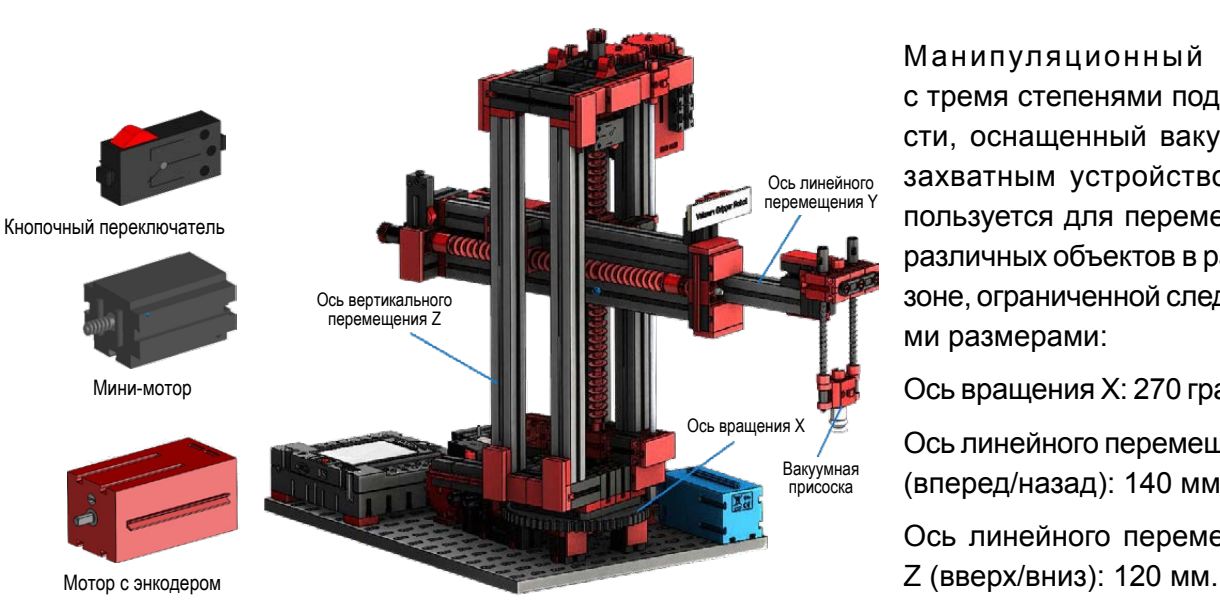

#### **Манипулятор с вакуумным захватным устройством**

Манипуляционный робот с тремя степенями подвижности, оснащенный вакуумным захватным устройством, используется для перемещения различных объектов в рабочей зоне, ограниченной следующими размерами:

Ось вращения Х: 270 градусов.

Ось линейного перемещения Y (вперед/назад): 140 мм.

Ось линейного перемещения

<span id="page-6-0"></span>Инлистрия 4.

Типичный порядок работы для этого вида робота можно разделить на следующие этапы:

- позиционирование вакуумного захватного устройства над заготовкой;
- захват заготовки;
- перемещение заготовки в рабочей области;
- передача заготовки.

Позиционирование вакуумного захватного устройства или транспортировка заготовки может быть определено как движение от точки к точке, или как непрерывный путь. Управление отдельными осями происходит последовательно и / или параллельно, и на него существенно влияют препятствия, которые существуют в рабочем пространстве макета. Электромагнитный пневматический клапан и два связанных пневматических цилиндра, которые создают отрицательное давление, управляют вакуумным захватным устройством.

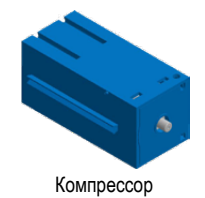

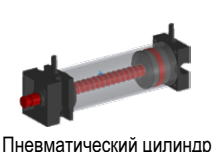

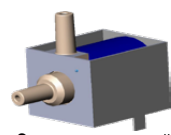

Электромагнитный пневматический клапан

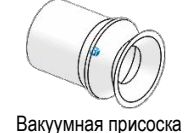

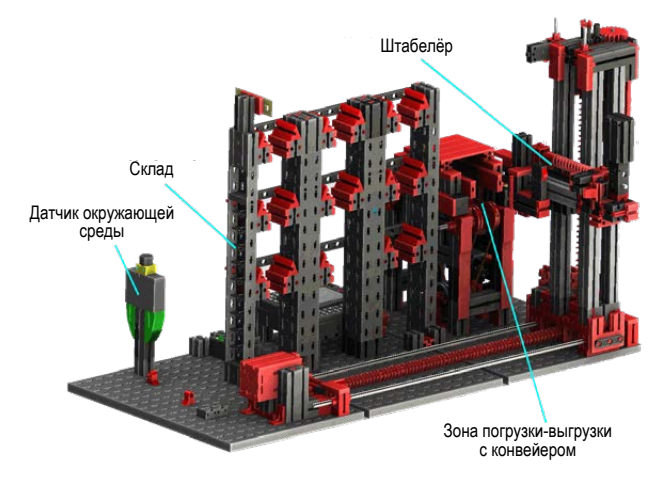

#### **Автоматический вертикальный склад**

Что такое вертикальный склад?

Автоматический вертикальный склад экономит пространство и позволяет автоматизировать хранение и извлечение товаров. В большинстве случаев вертикальные склады проектируются как складские стеллажи с поддонами. Эта стандартизация обеспечивает высокую

степень автоматизации и подключения к системе ERP (Enterprise Resource Planning). Автоматические вертикальные склады эффективно используют пространство, но требуют значительных предварительных инвестиций. Система состоит из автоматических штабелёров, перемещающих единицы хранения между ячейками стеллажей и зонами погрузки и выгрузки, транспортных систем, и непосредственно стеллажной конструкции. Высокая плотность складирования достигается за счёт минимизации зазоров и отсутствия необходимости строительства проходов для обслуживающего персонала. Перемещение единиц хранения внутри зоны складирования также происходит без участия человека.

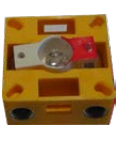

Фототранзистор

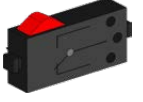

Кнопочный переключатель

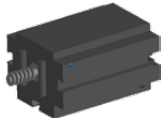

Мини-мотор

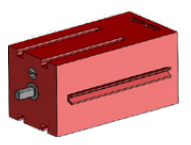

Мотор с энкодером

#### <span id="page-7-0"></span>нлистрия 4

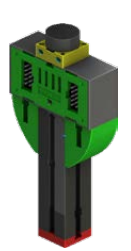

#### **Датчик окружающей среды**

Датчик окружающей среды установлен на участке вертикального склада, но подключён к контроллеру соседнего участка.

#### **Технологический участок с печью**

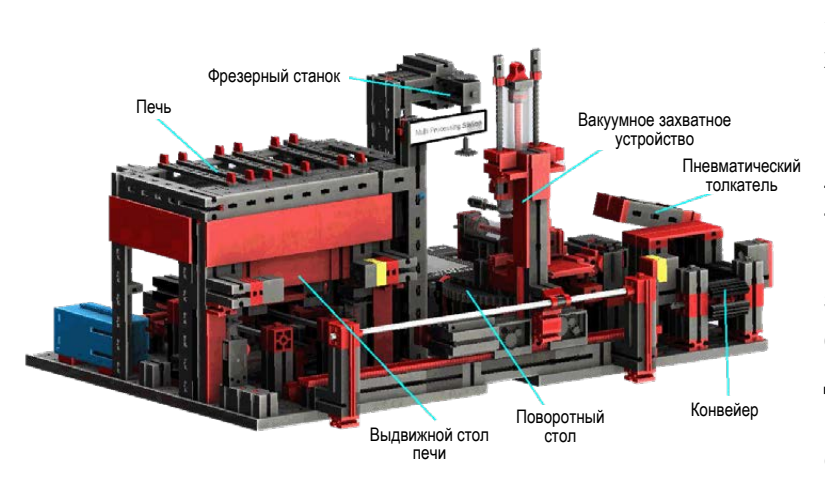

Заготовка автоматически проходит через несколько станций, которые имитируют различные процессы. Используются различные варианты перемещения, такие как конвейерная лента, поворотный стол и вакуумное захватное устройство. Процесс обработки начинается с печи. Для начала обработки заготовка помещается на выдвижной стол печи. Поскольку заготовка прерывает световой барьер,

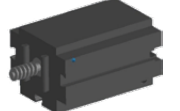

Мини-мотор

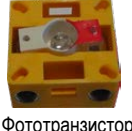

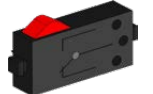

Кнопочный переключатель

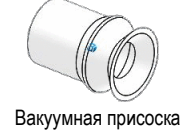

активируется открытие двери печи с пневмоприводом, стол с заготовкой помещается внутрь печи. Одновременно передаточное вакуумное захватное устройство перемещается к печи. После имитации процесса обжига дверь печи открывается, стол с заготовкой выдвигается, вакуумное захватное устройство поднимает заготовку и перемещает её к поворотному столу участка механической обработки. Поворотный стол позиционирует заготовку под фрезой, и после цикла обработки перемещает заготовку к толкателю с пневматическим приводом. Толкатель выталкивает заготовку на конвейерную ленту, которая транспортирует заготовку к следующему участку — сортировочному конвейеру.

Технологическим участком управляют два контроллера TXT. Второй контроллер работает как ведомый, позволяя главному контроллеру работать с бо́льшим количеством датчиков и исполнительных устройств.

<span id="page-8-0"></span>Инлистрия 4.

Из-за большого количества входов и выходов программа выполняется параллельно в трёх потоках: для печи, вакуумного захватного устройства и поворотного стола. Соответствующие процессы взаимодействуют друг с другом, чтобы предотвратить столкновения.

Например, вакуумное захватное устройство оказывается над заготовкой в момент, когда стол с заготовкой выезжает из печи. Точно так же поворотный стол активируется только после того, как вакуумное захватное устройство опустило на него заготовку.

#### **Сортировочный конвейер с датчиком цвета**

Геометрически идентичные заготовки имеют разные цвета — красный, синий, белый. На сортировочном конвейере установлен датчик цвета, который определяет цвет заготовки.

Мотор приводит в движение конвейерную ленту, а импульсный датчик измеряет её пройденный путь. Толкатели с пневматическим приводом, установленные напротив соответствующих накопителей для заготовок, управляются элек-

тромагнитными клапанами. В накопителях установлены световые барьеры, которые определяют наличие заготовок.

Оптический датчик цвета излучает свет, и в зависимости от отражающей способности поверхности определяет различные цвета. Таким образом, датчик цвета является датчиком отражения, который показывает, насколько хорошо поверхность отражает свет. Измеренное значение датчика не пропорционально длине волны измеряемого цвета, и назначение цветовых координат или цветовых пространств (например, RGB или CMYK) невозможно. Помимо цвета объекта, на качество отражения влияет окружающий свет, поверхность объекта и расстояние от него до датчика. Вот почему важно, чтобы датчик цвета был защищён от внешнего освещения и чтобы поверхность объектов была однотипной.

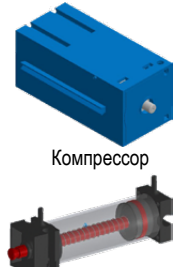

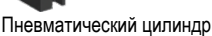

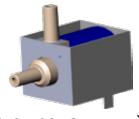

Электромагнитный пневматический клапан

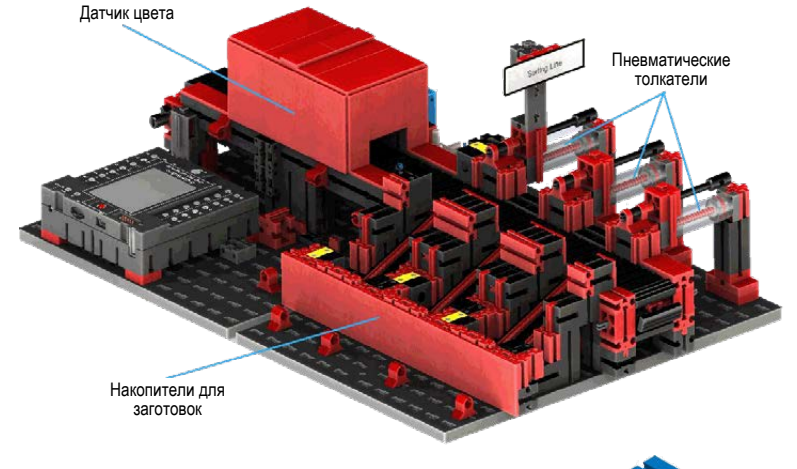

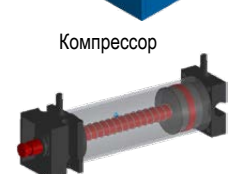

Пневматический цилиндр

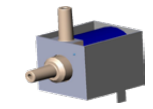

Электромагнитный пневматический клапан

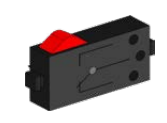

Кнопочный переключатель

#### Инлистриа

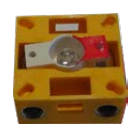

Фототранзистор

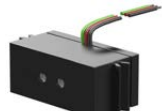

Датчик цвета

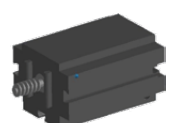

Мини-мотор

Также важно, чтобы датчик устанавливался перпендикулярно поверхности объекта. Определение цвета детали выполняется путём сопоставления измеренного значения с заранее определёнными диапазонами для каждого цвета.

Конвейерная лента запускаются, если заготовка помещается на конвейерную ленту и заготовка прерывает световой барьер. Для распознавания цвета заготовка проходит через затемнённый участок, в котором установлен датчик цвета. За время прохождения заготовки под датчиком цвета заготовке присваивается минимальное показание измеренных значений цвета.

После датчика цвета расположен ещё один световой барьер. После того, как заготовка прерывает этот световой барьер, с задержкой по времени в зависимости от показаний датчика цвета срабатывает соответствующий пневматический толкатель, направляя заготовку в накопитель для данного цвета. Пройденный путь конвейерной ленты регистрируется с помощью шестерни и кнопки, которая подаёт импульсы на счётный вход контроллера. В отличие от задержки, основанной на времени, этот подход не зависит от скорости конвейера.

Накопители для заготовок оснащены световыми барьерами, которые распознают наличие заготовок, но не их количество.

#### <span id="page-10-0"></span>Инлистрия 4.0

#### **Станция мониторинга окружающей среды**

Станция мониторинга окружающей среды с камерой наблюдения используется для записи измеренных значений на фабрике. Поворотная камера расположена на технологическом участке и визуально контролирует систему.

Датчик окружающей среды и фоторезистор позволяют измерять температуру, влажность, давление воздуха, качество воздуха и уровень освещения. Значения можно посмотреть в графическом виде.

Для наблюдения за фабрикой камеру можно вращать в двух плоскостях с помощью виртуального джойстика. Изображение с камеры через webинтерфейс отображается на экране.

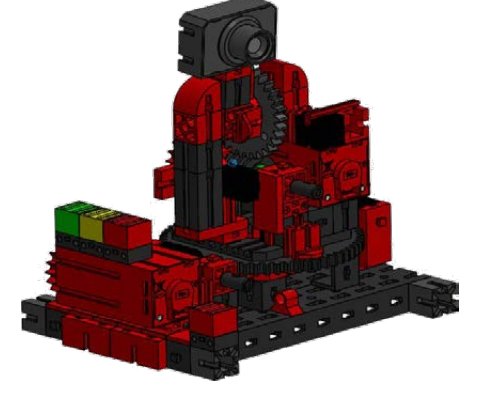

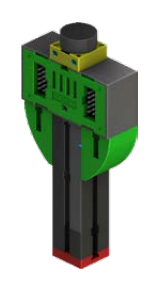

Фоторезистор и датчик окружающей среды

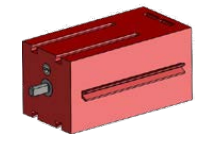

Мотор с энкодером

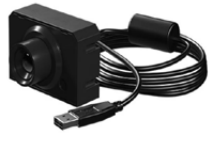

Камера

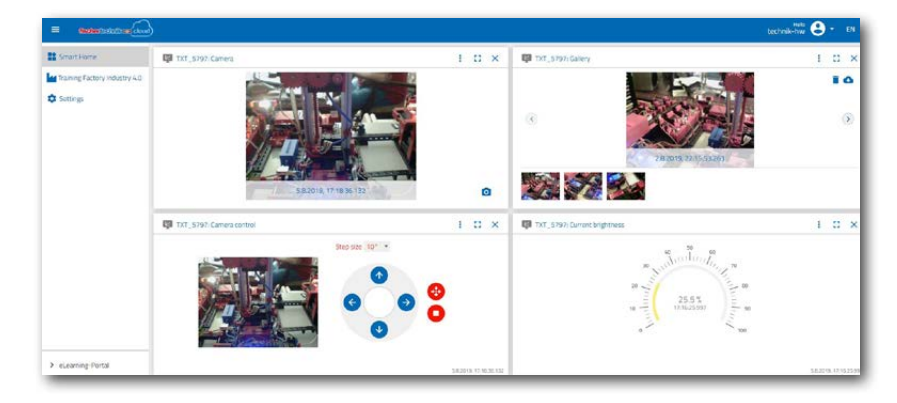

Данные от датчиков отслеживаются в пользовательском интерфейсе, называемом «панелью управления». Красный светодиод всегда горит, когда изображение с камеры передаётся в облако.

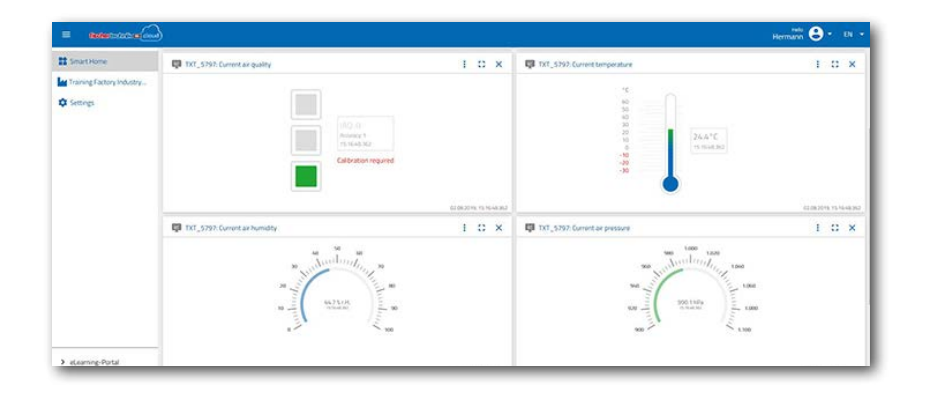

<span id="page-11-0"></span>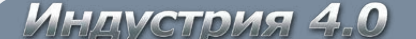

#### **Технологический участок с печью и видеокамерой**

Два модуля — «технологический участок» и «видеокамера» — были объединены в один общий модуль. Преимущество здесь в том, что камера находится достаточно высоко, чтобы контролировать всю фабрику.

Дополнительный контроллер интегрирован между вертикальным складом и технологическим участком.

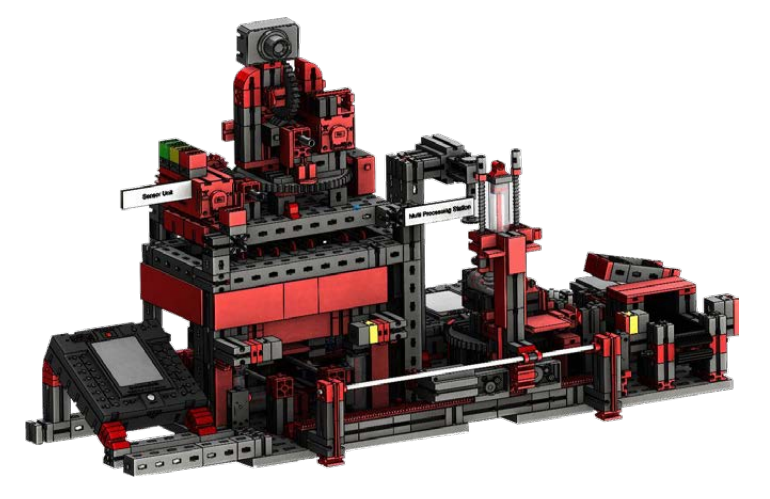

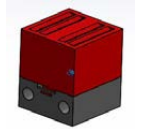

Камера наблюдения имеет визуальный индикатор — мигание красной лампы означает, что камера работает.

#### **Датчик окружающей среды и фоторезистор**

Датчик окружающей среды и фоторезистор (датчик освещённости) расположены на участке вертикального склада. Оба датчика подключены к контроллеру, который управляет камерой.

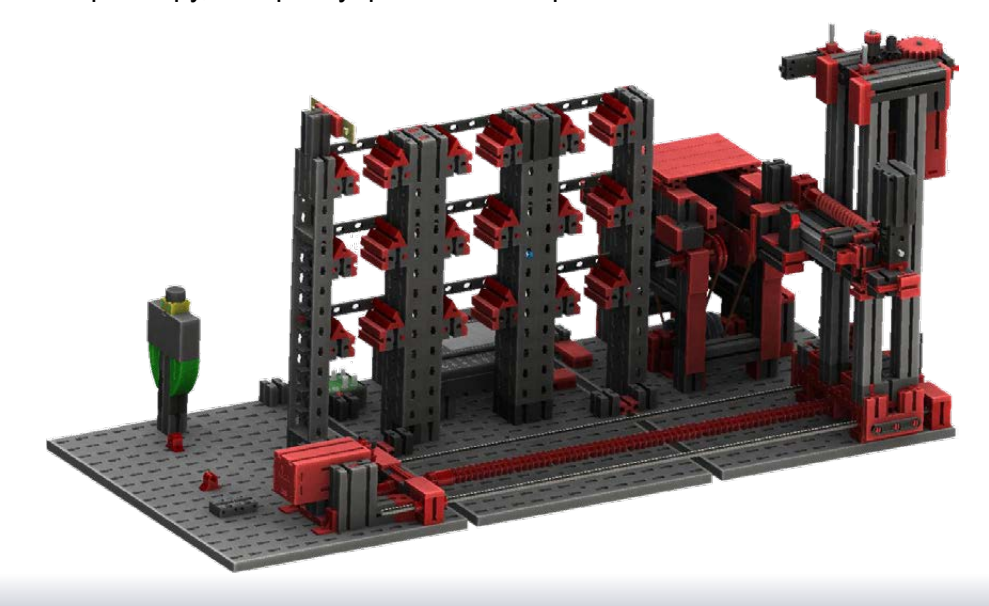

Красная контрольная лампа

<span id="page-12-0"></span>HUMMOTINACI

#### **Участок загрузки-выгрузки с распознаванием цвета и считывателем NFC**

Участок загрузки-выгрузки состоит из нескольких рабочих зон:

- станция калибровки;
- зона загрузки заготовки;
- зона распознавания цвета;
- считыватель NFC;
- зона выгрузки готового изделия.

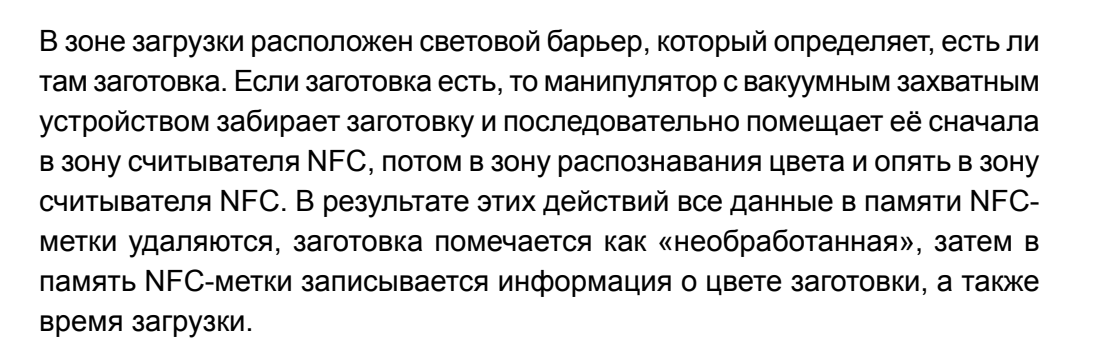

Джойстики калибровки Для "бракованн изделий

**Внимание:** NFC каждой заготовки имеет уникальный идентификатор, он не может быть назначен заново или изменён.

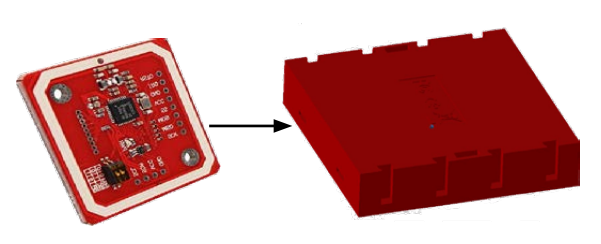

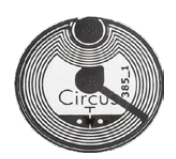

Перед выгрузкой готового изделия на NFC-метку записываются все данные об операциях, выполненных с заготовкой.

Считыватель NFC

Фототранзистор

Датчик цвета

Датчик цвета

Зона выгрузки изделия

Считыватель NFC

Зона загрузки заготовки

#### <span id="page-13-0"></span>HAMATAMO

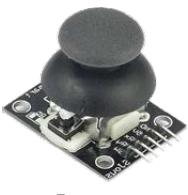

Джойстик

#### **Станция калибровки**

На станции калибровки расположены два джойстика. Каждый джойстик обеспечивает два аналоговых значения (потенциометр) при отклонении джойстика по двум осям, и цифровое значение при нажатии на него как на кнопку. Для управления скоростью двигателей система управления всегда использует аналоговые значения, что позволяет плавно регулировать скорость движения по осям. Станция калибровки позволяет откалибровать положения манипулятора и штабелёра вертикального склада.

#### **Индикатор работы фабрики**

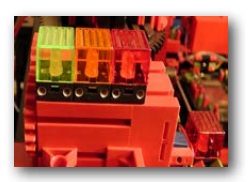

Индикатор работы

Три светодиода отображают статус работы фабрики.

Зелёный означает, что все участки включены, но не активны. Жёлтый означает, что хотя бы один участок фабрики работает. Красный означает ошибку, которая должна быть подтверждена на панели управления в облаке.

#### <span id="page-14-0"></span>Инлустрия 4.0

## **Структурная схема фабрики**

Блок-схема показывает, как отдельные компоненты фабрики взаимодействуют друг с другом и как система интегрирована с интернетом и облаком fischertechnik. Блок-схема также показывает, какую информацию пользователь может получить через свой ПК, планшет или смартфон.

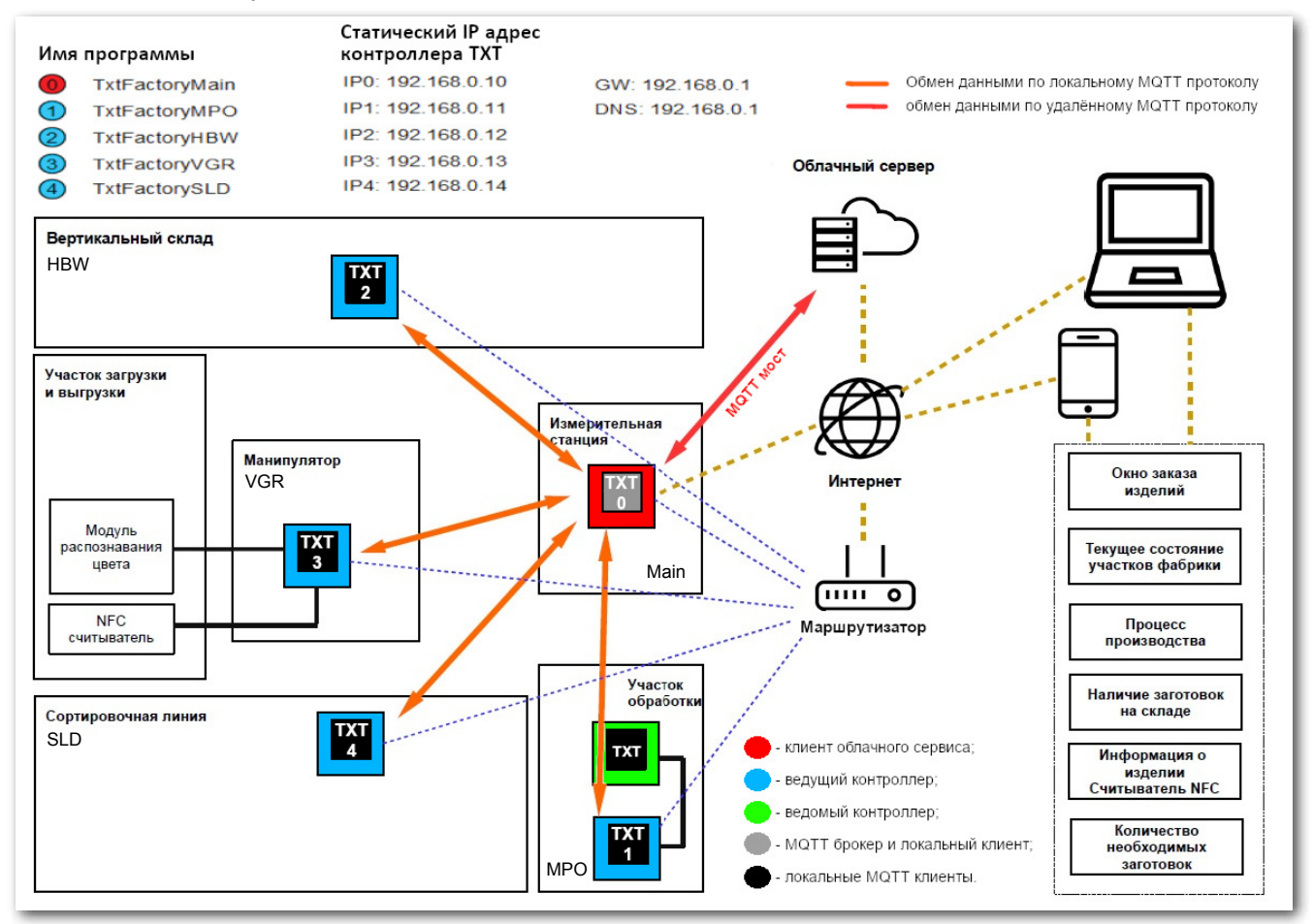

Центральным контроллером TXT является TXT-0 (находится между вертикальным складом и технологическим участком), который действует как локальный брокер MQTT и одновременно как клиент MQTT и пересылает данные от фабрики удалённому брокеру MQTT. Данные между двумя брокерами MQTT (локальным и удалённым) шифруются через мост MQTT при передаче на порт 8883. Локальная связь между клиентами MQTT осуществляется через порт 1883.

MQTT (Message Queuing Telemetry Transport, телеметрический транспорт сообщений) — открытый протокол сообщений, который позволяет передавать данные в виде сообщений между устройствами.

Физически контроллеры TXT (TXT 0-4) подключены к маршрутизатору TP-link с фиксированными IP-адресами через WLAN. Все они работают в режиме клиента WLAN. Маршрутизатор TP-link подключается к интернету либо через кабель Ethernet (настройка по умолчанию), либо к другому маршрутизатору через WLAN. Т.е. маршрутизатор TP-link это связующее звено между фабрикой и интернетом.

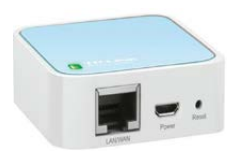

Маршрутизатор TP-link

Индистрия 4.0

Пунктирные линии показывают поток данных между отдельными контроллерами, маршрутизатором и облаком fischertechnik.

Две синие линии обозначают передачу данных на терминалы (ПК, ноутбук, смартфон).

Блок-схема показывает отдельные представления на панели управления.

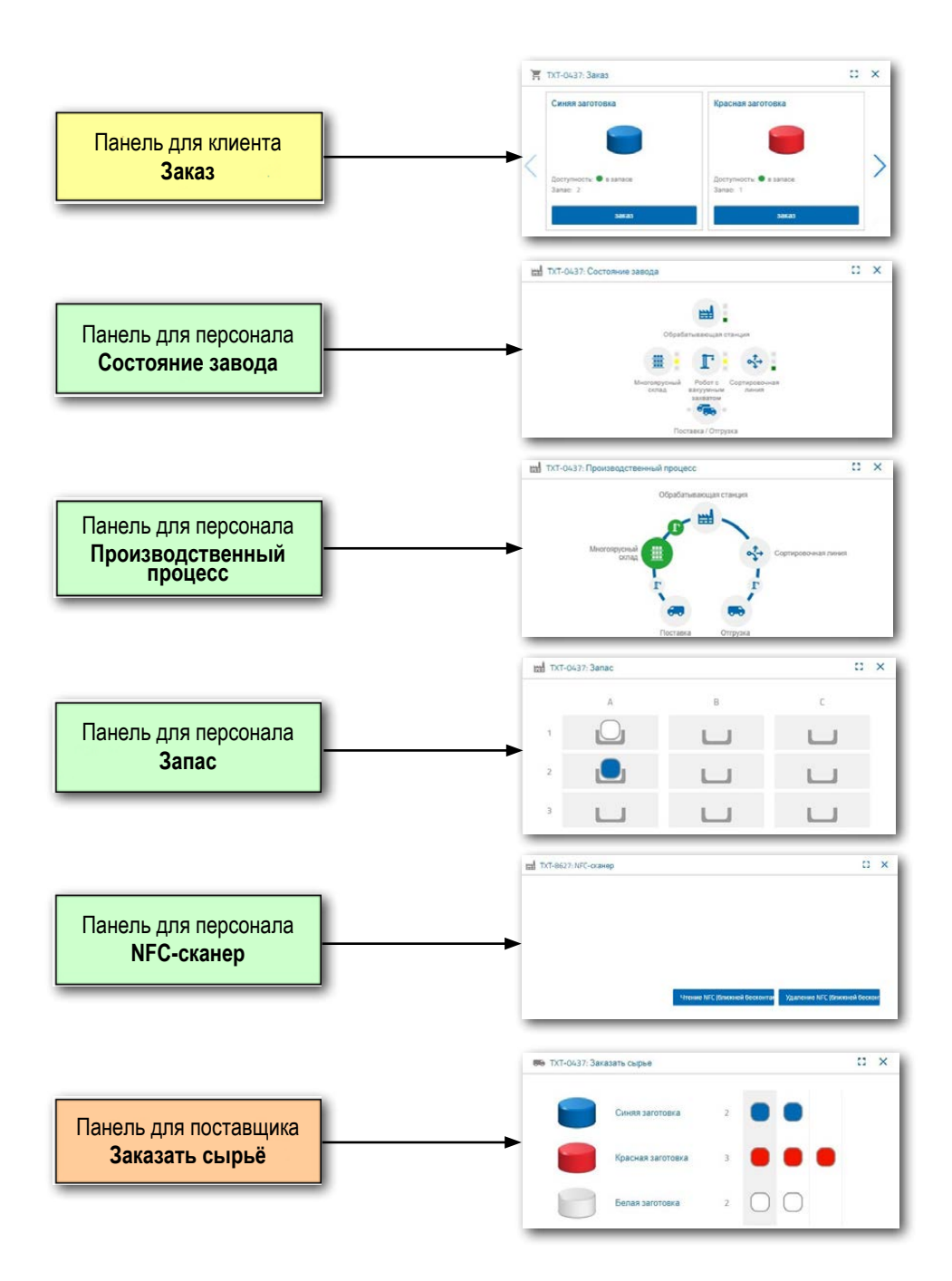

<span id="page-16-0"></span>Инлистрия 4.0

## **Подключение фабрики к интернету**

Существует два варианта подключения фабрики к интернету.

#### **Проводное подключение к интернету (настройка по умолчанию)**

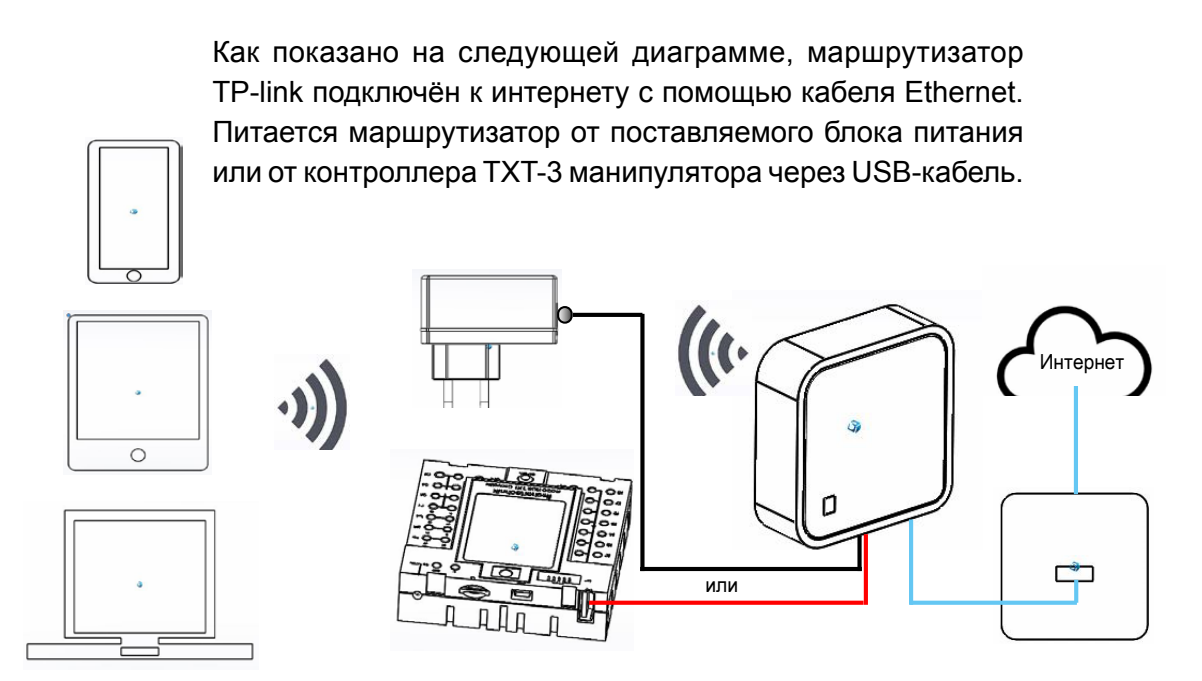

Если вы используете кабельное соединение Ethernet, то дальнейшая настройка не требуется. Если длины кабеля Ethernet не хватает, то маршрутизатор TP-link можно отсоединить от модели и расположить в удобном месте.

#### **Беспроводное подключение к интернету**

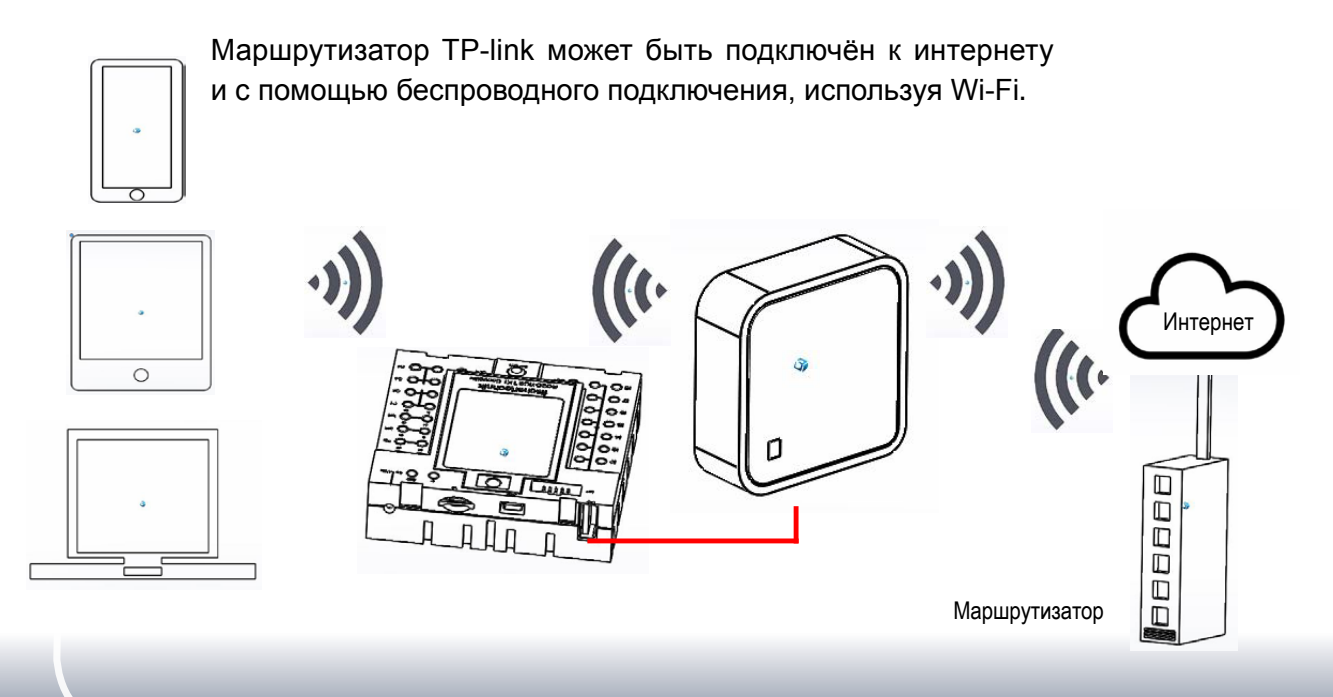

Индустрия 4.0

Для этого маршрутизатор TP-link должен быть настроен, для доступа к нему используйте свой компьютер или планшет.

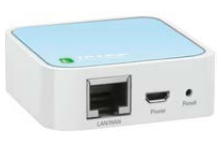

Внимание: отключите существующее интернет-соединение вашего компьютера (отсоедините кабель Ethernet от компьютера либо отключитесь от беспроводной точки доступа).

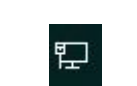

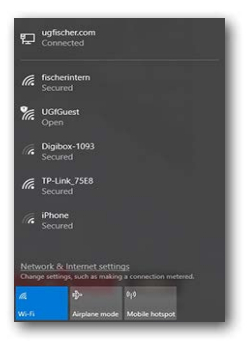

Сначала выполните сброс настроек маршрутизатора TP-link. Для этого включите контроллер TXT, который подключен к маршрутизатору (TXT-0). На маршрутизаторе будет мигать зелёный индикатор. С помощью заострённого предмета (например, маленькой отвёртки) нажмите кнопку сброса на 5 секунд (кнопка «Reset», расположена рядом с USB разъёмом маршрутизатора). Индикатор погаснет, маршрутизатор перезагрузится, индикатор снова начнёт мигать.

На компьютере выполните поиск беспроводных сетей, для этого на панели меню «Пуск» нажмите на кнопку «Доступ к интернету». Появится окно, показывающее найденные сети. Маршрутизатор TP-link может появиться не сразу.

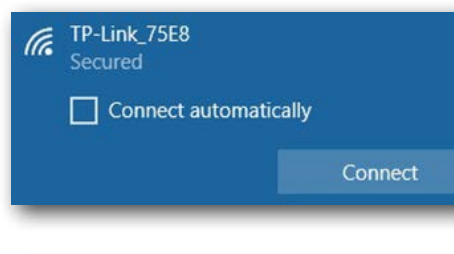

В списке сетей выберите «TP-link», в появившемся окне нажмите кнопку «Подключить».

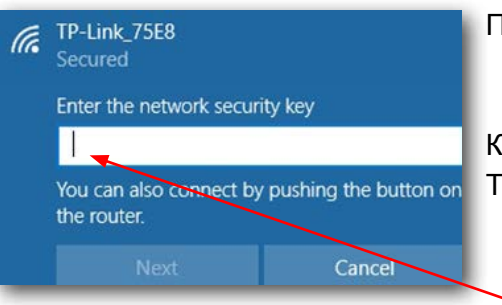

Появится запрос ключа безопасности.

Ключ безопасности указан на корпусе маршрутизатора TP-link.

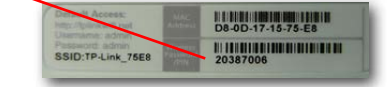

Инлистрия 4.0

Всплывающее окно покажет вам, что соединение компьютера к маршрутизатору TP-link установлено успешно.

Введите ключ безопасности и нажмите кнопку «Далее».

Далее необходимо настроить маршрутизатор TP-link. Для этого откройте веб-браузер (лучше использовать браузеры Firefox или Chrome).

В адресной строке введите: http://tplinkwifi.net

Внимание: не вводите "www."

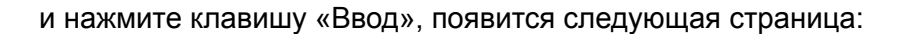

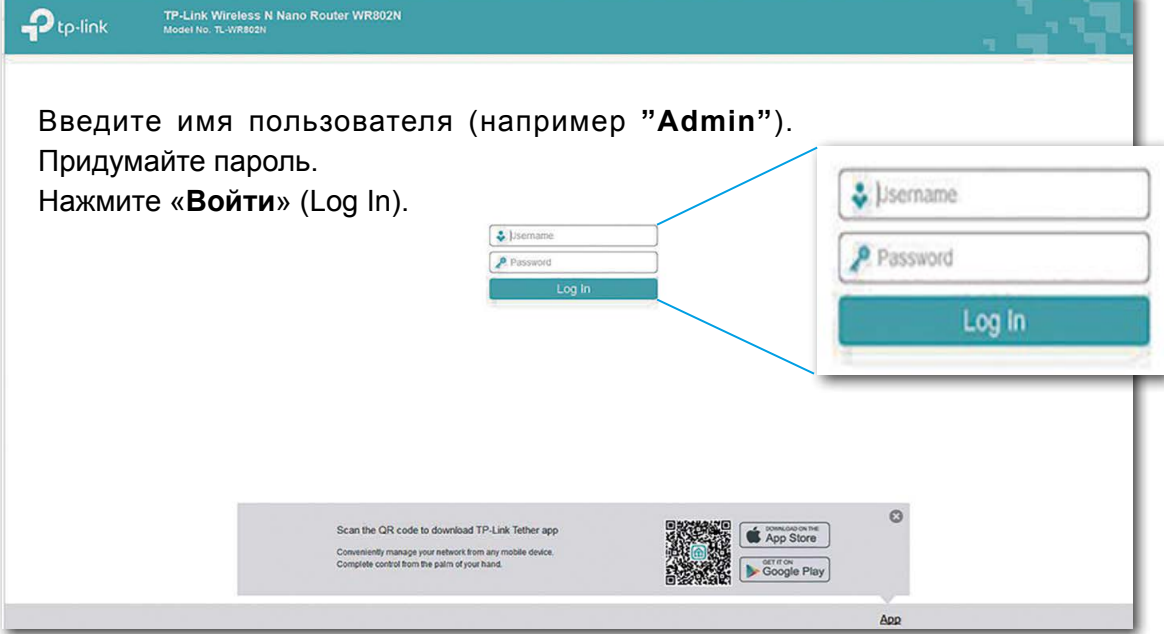

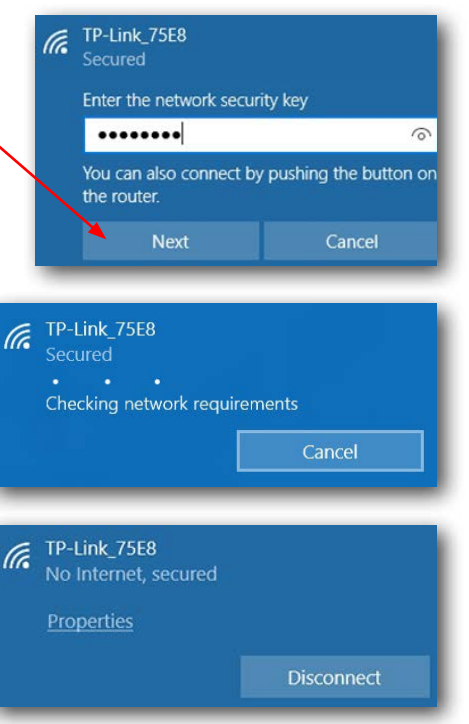

## Индустрия 4.0

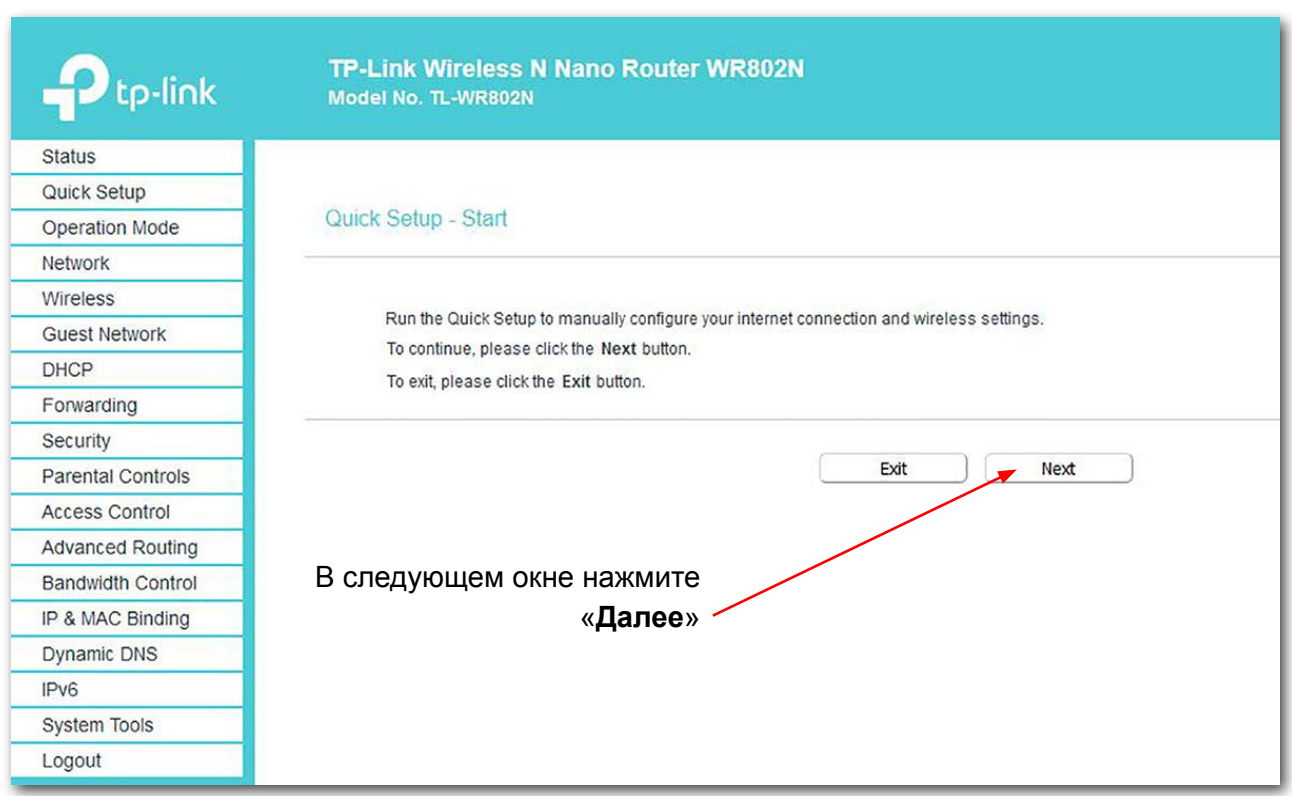

Пароль не должен быть изменён, иначе он должен быть изменён на всех других контроллерах.

Change Login Password

![](_page_19_Picture_38.jpeg)

Индустрия 4.0

Для следующих настроек нажмите на «**Режим работы**» (Operation Mode).

![](_page_20_Picture_3.jpeg)

#### Появится следующий экран:

![](_page_20_Picture_64.jpeg)

 $\rightarrow$  **WAN Connection Type**, выберите → **Dynamic IP** и нажмите → Next.

![](_page_20_Picture_65.jpeg)

![](_page_21_Picture_0.jpeg)

## Индустрия 4.0

![](_page_21_Picture_51.jpeg)

В окне «**Basic Settings**» нажмите «**Сканировать**».

Внимание: если отображается другое окно, то режим работы «WISP» (Hotspot Router) на предыдущем шаге не был выбран. Это означает, что шаг должен быть повторён.

![](_page_21_Picture_52.jpeg)

Все маршрутизаторы в вашем районе будут найдены и показаны в следующем окне.

Инлистрия 4.0

![](_page_22_Picture_67.jpeg)

Выберите из списка точку доступа, к которой хотите подключиться, и нажмите кнопку

«**Connect**»

Данные автоматически заполнятся.

![](_page_22_Picture_68.jpeg)

Введите пароль для точки доступа к интернету, нажмите «Сохранить». Через короткий промежуток времени индикатор маршрутизатора TP-Link загорится и останется включённым. На этом этапе ваш маршрутизатор теперь подключён к Интернету. Внимание: если введён неправильный пароль, появится сообщение об ошибке, страница просто останется статичной. Необходимо будет ввести правильный пароль.

![](_page_23_Picture_0.jpeg)

Индустрия 4.0

Нажмите **OK**, чтобы подтвердить следующее сообщение.

![](_page_23_Picture_3.jpeg)

Настройки сохранены, начнётся перезагрузка. На экране будет отображаться ход перезагрузки.

![](_page_23_Picture_40.jpeg)

![](_page_23_Picture_6.jpeg)

## fischertechnik **ser**

## Индустрия 4.0

#### После перезагрузки откроется экран состояния:

![](_page_24_Picture_23.jpeg)

После этого вы можете отключить соединение между вашим компьютером и маршрутизатором TP-link.

![](_page_24_Picture_24.jpeg)

<span id="page-25-0"></span>Инлустрия 4.0

## **Панель управления в облаке fischertechnik**

Доступ к панели управления можно осуществлять через мобильные устройства, такие как планшеты и смартфоны, а также ноутбук или ПК. Пользовательский web-интерфейс представляет собой несколько информационных панелей, доступ к которым может быть разграничен в зависимости от категории пользователя: поставщик, клиент и производство (обслуживающий персонал):

![](_page_25_Picture_71.jpeg)

#### **Логин пользователя**

Запустите ваш интернет-браузер (желательно Chrome или Firefox) и введите следующий адрес:

#### **<https://www.fischertechnik-cloud.com>**

Откроется окно:

![](_page_25_Picture_72.jpeg)

Внимание: если это окно не появляется, нажмите «CTRL + F5» для перезагрузки страницы. Это общая проблема браузеров.

<span id="page-26-0"></span>

Здесь вы можете зарегистрировать ваш личный доступ в облако fischertechnik. Для этого откройте окно «Регистрация» и введите необходимые личные данные:

![](_page_26_Picture_3.jpeg)

После регистрации вы всегда сможете войти под своим именем пользователя и паролем. Как только вы это сделаете, запустится панель управления.

#### **Соединение с облаком fischertechnik**

Внимание: с облаком fischertechnik фабрика связывается только через один контроллер — **TXT-0**.

Для подключения контроллера TXT-0 к облаку fischertechnik необходимы следующие настройки:

На контроллере TXT-0 активируйте опцию «Облачный клиент», для этого нажмите: «Settings – Role – Cloud Client». После этого нажмите «Home» для возврата в основное меню.

![](_page_26_Picture_95.jpeg)

![](_page_26_Picture_10.jpeg)

![](_page_26_Picture_96.jpeg)

Теперь нажмите: «Settings – Network – Cloud Setup – Pairing New».

![](_page_26_Picture_13.jpeg)

Инлистрия 4.0

![](_page_27_Picture_2.jpeg)

Если соединение контроллера с облаком установлено, появятся QRкод и код сопряжения. У вас будет тридцать минут, чтобы добавить ваш контроллер к вашей учётной записи в облаке. В противном случае по истечении этого времени вам придётся заново начать процедуру сопряжения.

В облачном сайте fischertechnik войдите в меню «Настройки / Контроллер» нажмите кнопку "+" (добавить контроллер):

![](_page_27_Picture_100.jpeg)

![](_page_27_Picture_6.jpeg)

*Либо вы можете отсканировать QR-код, например, с помощью приложения Quick Scan, которое автоматически перенаправит вас на облачный сервер fischertechnik.*

Введите любое имя для контроллера TXT, например, его идентификатор «TXT-3650», введите код сопряжения и нажмите "Сохранить".

Теперь контроллер TXT-0 подключен к облаку. В меню контроллера «File  $\rightarrow$  Cloud» загрузите приложение **TxtFactoryMain**.

![](_page_27_Picture_10.jpeg)

![](_page_27_Figure_11.jpeg)

Запустите приложение, нажав на зелёную кнопку на экране контроллера.

<span id="page-28-0"></span>Инлистрия 4.0

#### **Панель управления фабрикой**

На экране вашего устройства (ПК / ноутбук / планшет / смартфон) будет отображаться следующий экран:

![](_page_28_Picture_34.jpeg)

На панели управления вы можете перемещать отдельные окна и адаптировать вид так, как вам необходимо.

Чтобы закрыть или развернуть главное меню, нажмите эту кнопку:

![](_page_28_Picture_35.jpeg)

![](_page_28_Picture_36.jpeg)

![](_page_29_Picture_0.jpeg)

Индистрия 4.0

#### **Отдельные окна и их функции**

![](_page_29_Picture_3.jpeg)

#### **Окно заказа сырья**

Окно «Заказать сырьё» отображает количество заготовок, необходимых для поставки на склад.

![](_page_29_Picture_6.jpeg)

#### **Запасы**

Окно «Запас» показывает, сколько сырья было загружено в вертикальный склад. Запас меняется, если что-то было израсходовано.

![](_page_29_Picture_85.jpeg)

#### **Заказ**

Панель для клиента выглядит как витрина интернет-магазина. Она содержит информацию о наличии на складе заготовок разных цветов и позволяет разместить заказ на изготовление изделия требуемого цвета.

Индистрия 4.0

#### **Состояние завода**

В окне «Состояние завода» отображается текущее состоянии каждого технологического участка, текущий этап работы фабрики и другие параметры. Например, если в настоящее время используется манипулятор, то он будет выделен на экране.

![](_page_30_Figure_4.jpeg)

#### **Производственный процесс**

В этом окне вы видите план производственного процесса сразу после заказа заготовки. Это позволяет вам отслеживать, где в настоящее время находится заготовка.

![](_page_30_Figure_7.jpeg)

#### **NFC-сканер**

История операций, выполненных с каждой заготовкой, сохраняется в памяти её NFC-метки. В этом окне можно прочитать историю операций, записанную в NFC-метку, а также удалить эту информацию.

![](_page_30_Picture_10.jpeg)

#### <span id="page-31-0"></span>Инлустрия 4.0

#### **Видеокамера**

#### **Камера**

Камера видеонаблюдения, установленная на технологическом участке, позволяет удалённо следить за работой различных механизмов и узлов макета в реальном времени.

![](_page_31_Picture_5.jpeg)

#### **Управление камерой**

Камера может поворачиваться в горизонтальной и вертикальной плоскостях. В этом окне вы можете управлять камерой для обзора всей фабрики. Кроме этого, камера может быть использована

![](_page_31_Picture_8.jpeg)

![](_page_31_Picture_9.jpeg)

![](_page_31_Picture_10.jpeg)

в качестве датчика движения с возможностью отправки сигналов тревоги в виде push-уведомлений в веб-браузере и e-mail сообщений.

Используйте виртуальный джойстик для управления камерой. Красная точка в центре консоли показывает положение камеры в зоне её действия. Используйте кнопку «Размер шага», чтобы установить степень поворота камеры при нажатии стрелки. Две красные кнопки используются для центрирования или остановки камеры.

![](_page_31_Picture_13.jpeg)

#### **Сделать снимок**

Кнопка «Сделать снимок» позволяет сохранить текущий кадр в виде картинки и отправить эту картинку в раздел «Галерея».

#### **Галерея**

Все сохранённые вами изображения хранятся в окне «Галерея». Ис-

пользуйте клавиши со стрелками для прокрутки галереи. Текущее изображение отображается в увеличенном виде. Чтобы удалить изображение из галереи, нажмите кнопку «Удалить».

![](_page_31_Picture_19.jpeg)

Если вы хотите сохранить избражение на компьютер, используйте кнопку «Скачать».

![](_page_31_Picture_21.jpeg)

<span id="page-32-0"></span>Инлистрия 4.0

#### **Станция мониторинга окружающей среды**

Вы можете просматривать и обрабатывать информацию с датчика окружающей среды.

![](_page_32_Picture_4.jpeg)

#### **Текущее качество воздуха**

Окно «Текущее качество воздуха» позволяет увидеть значение качества воздуха, которое обозначено тремя прямоугольниками. Отображаемый цвет прямоугольника зависит от качества воздуха во время его измерения. Зелёный означает, что качество воздуха очень хорошее; зелёный и жёлтый

указывают, что качество хорошее; жёлтый означает удовлетворительное; зелёный и красный означают, что качество воздуха плохое, а красный означает, что качество воздуха очень плохое.

> Яркость [0-100]  $60$  $40$  $20$

 $\mathbb{Z}$  ТХТ-8627: Коивая изменения яркости

13:15:00

Меню в каждом окне позволяет переключать форму отображения показаний датчика — в виде конкретного значения или графического изображения (кривой или шкалы).

Используйте полосу прокрутки для просмотра всех записанных данных.

![](_page_32_Picture_161.jpeg)

Показания датчиков можно экспортировать в форме файла \*.csv, который затем можно обработать в программе для работы с таблицами (например, в OpenOffice Calc или Excel).

13:30:00

13:45:00

Время

#### **Текущая яркость**

В окне «Текущая яркость» отображается значение яркости в процентах, включая время, когда было измерено значение.

![](_page_32_Figure_14.jpeg)

: DX

14:00:00

## Индистрия 4.0

![](_page_33_Figure_2.jpeg)

#### **Атмосферное давление**

В окне «Атмосферное давление» отображается давление воздуха в гПа (гекто-паскаль) и время, когда было получено измеренное значение.

![](_page_33_Figure_5.jpeg)

#### **Влажность воздуха**

Окно «Влажность воздуха» отображает значение относительной влажности в процентах.

![](_page_33_Figure_8.jpeg)

#### **Температура воздуха**

В окне «Температура воздуха» отображается температура окружающей среды в °C.

![](_page_33_Picture_11.jpeg)

#### **Дополнительные кнопки**

С помощью этой кнопки вы можете добавить новое окно в вашу панель управления. Вы можете перемещать отдельные окна, как вам захочется или менять последовательность их отображения. Любое окно можно увеличить для просмотра в полноэкранном режиме.

![](_page_33_Figure_14.jpeg)

![](_page_33_Picture_15.jpeg)

Используйте эту кнопку, чтобы закрыть текущее окно.

Используйте эту кнопку, чтобы увеличить текущее окно в полноэкранный режим.

В строке состояния отображаются ещё три кнопки. Первые две кнопки позволяют вам выбрать, хотите ли вы работать с панелью управления всей фабрикой или только с участком мониторинга окружающей среды.

Третья кнопка — «Настройки», в меню вы можете просматривать и изменять различные параметры, относящиеся к вашему контроллеру TXT.

Эта кнопка показывает и скрывает левую строку состояния.

Кнопка показывает, что вы вошли под своим профилем. При Profile нажатии на стрелку откроется контекстное меню, в котором вы Logout можете выбрать «Профиль» или «Выйти». Выбор «Профиль» откроет другое контекстное меню, в котором вы можете

установить настройки для своего профиля. Нажмите «Выйти», чтобы выйти из облака fischertechnik.

Эта кнопка открывает меню для выбора языка.

**fischertechnik** Инлистрия 4.0

![](_page_34_Picture_13.jpeg)

Hello<br>technik-hw

<span id="page-35-0"></span>Инлустрия 4.0

## **Управление фабрикой**

Чтобы начать работу с фабрикой, надо включить все контроллеры.

![](_page_35_Picture_4.jpeg)

На контроллерах по умолчанию включён режим автозагрузки программ, и эти программы просто нужно запустить, нажав на зелёную кнопку на экране контроллеров. Для каждого из участков это программы:

<sup>2</sup> ④ TXT-2233 17:51

 $\circledR$  TXT-2233 17:5:

Технологический участок

START<br>PROGRAM STOP<br>PROGRAM **TxtFactoryMPO** actoryMPO TxtF **MPO** File File Settings **Settings**  $\sqrt{$  Test Участок сортировки  $\frac{8}{3}$  (e) TXT-1155 17:56 TXT-1155 17: START<br>PROGRAM STOP<br>PROGRAM **TxtFactorySLD** TxtFactorySLD n Rinn File File · Settings · Settings Test Test Вертикальный склад  $\frac{3}{6}$  W (e) TXT-8802 17:48 TXT-8802 17:4 START<br>PROGRAM STOP<br>PROGRAM **TxtFactoryHBW** TxtFactoryHBW orvHBW File File Settings Settings  $\checkmark$  Test / Test Манипулятор с вакуумным захватным : // ⊙ TXT-0786 17:54 。<br>(i) TXT-0786 17: START<br>PROGRAM STOP<br>PROGRAM TxtFactoryVGR **orvVGR TxtFactoryVGR** File Settings Settings  $\sqrt{}$  Test  $\sqrt{$  Test Эти приложения расположены на соответствующих

![](_page_35_Picture_8.jpeg)

устройством

![](_page_35_Figure_9.jpeg)

![](_page_35_Picture_10.jpeg)

Внимание: красный символ на дисплее контроллера означает, что программы, которые должны выполняться на каждом контроллере TXT, работают.

После запуска всех программ фабрика готова к использованию.

контроллерах TXT в меню:

**fischertechnik reserved** 

Индистрия 4.0

Вы научитесь управлять фабрикой и панелью управления, выполняя различные задания.

#### **Задание 1**

Прежде чем заготовки можно будет хранить на складе, во все ячейки склада надо поместить пустые контейнеры. Это первая задача, которую вам нужно выполнить в качестве кладовщика.

![](_page_36_Picture_5.jpeg)

Ваша панель управления выглядит так:

![](_page_36_Picture_7.jpeg)

**Заказ на покупку** Заготовок на складе ещё нет, заказать ничего нельзя.

![](_page_36_Picture_9.jpeg)

**Окно заказа сырья** Ничего не заказано.

**Запасы** Склад ещё пустой.

![](_page_36_Picture_12.jpeg)

Внимание: если на панели управления другие значения, вы можете использовать прилагаемый NFC-брелок, чтобы сбросить значения к настройкам по умолчанию. Для этого приложите брелок к считывателю NFC.

![](_page_36_Picture_14.jpeg)

#### Инлистрия 4.0

#### **Задание 2**

Закажите сырьё, которое должно храниться на складе. Для этого вручную поместите заготовку в зону загрузки.

Для начала в качестве сырья используйте белую заготовку.

![](_page_37_Picture_5.jpeg)

Поместите белую заготовку в зону загрузки. Заготовка прерывает световой барьер. Этот процесс обозначен как «Входящая поставка» и выделен зеленым цветом в окне панели «Производственный процесс» со значком «Поставка».

![](_page_37_Picture_7.jpeg)

![](_page_37_Picture_8.jpeg)

Затем манипулятор переместится к участку загрузки, заберёт заготовку и поместит её к считывателю NFC. Окно панели управления отображает процесс следующим образом:

ТХТ-8627: Производственный процесс  $E^*$   $\times$ 

ки подсвечены зелёным цветом.

Значок манипулятора и постав-

![](_page_37_Picture_12.jpeg)

В этот момент определяется, имеет ли заготовка NFC-метку, и если её нет, то заготовка отправляется в лоток для бракованных изделий.

Цвет заготовки определяется на следующем этапе, для этого манипулятор перемещает заготовку к датчику цвета.

После этого манипулятор опять перемещает заготовку к считывателю NFC, в этот момент с NFC-метки удаляются все данные, и на неё записываются новые данные: цвет, время поставки и т.д.

Инлустрия 4.0

Эти данные отображаются в окне «NFC-сканер».

![](_page_38_Picture_3.jpeg)

#### Что происходит дальше?

![](_page_38_Picture_5.jpeg)

Штабелёр вертикального склада перемещает пустой контейнер в зону погрузки/выгрузки.

![](_page_38_Picture_7.jpeg)

![](_page_38_Picture_8.jpeg)

Манипулятор помещает заготовку в контейнер.

Штабелёр склада перемещает контейнер с заготовкой в свободную ячейку склада.

![](_page_38_Picture_11.jpeg)

Окно панели управления «Производственный процесс» показывает, как происходит процесс перемещения. Иконки для всех активных заводских модулей подсвечиваются зелёным.

![](_page_38_Figure_13.jpeg)

## Индустрия 4.0

Рассмотрим следующие окна панели управления — Заказ сырья, Запасы, Заказ на покупку.

#### **Заказ сырья**

По три заготовки для каждого цвета отображаются в окне поставщика.

После того, как в Задании 2 отгрузили на фабрику белую заготовку, количество белых заготовок в этом окне будет уменьшено на единицу.

![](_page_39_Picture_6.jpeg)

#### **Запасы**

Теперь вы увидите, что белая заготовка появилась в системе хранения в окне «Запас». Это означает, что вы можете заказать эту заготовку как клиент и обработать её.

![](_page_39_Picture_92.jpeg)

#### **Заказ на покупку**

Окно «Заказ» показывает вам, что белая заготовка появилась на складе, и что теперь её можно заказать.

![](_page_39_Picture_93.jpeg)

Индистрия 4.0

#### **Задание 3**

Закажите сырьё, которое должно храниться на складе. Для этого вручную поместите заготовку в зону загрузки. Но теперь используйте синюю заготовку.

Поместите синюю заготовку в зону загрузки. После выполнения всех манипуляций заготовка окажется на складе, что и отобразится в окнах панели управления.

![](_page_40_Picture_5.jpeg)

#### **Задание 4**

С помощью участка загрузки поместите на склад две белые и одну красную заготовку.

![](_page_40_Figure_8.jpeg)

#### Инлустрия 4.0

#### **Задание 5**

А теперь представьте себя на месте клиента, который захотел заказать белую деталь.

![](_page_41_Picture_4.jpeg)

Для этого в окне «Заказ» нажмите кнопку «Заказ» под белой заготовкой.

![](_page_41_Picture_6.jpeg)

Штабелёр вертикального склада вынимает транспортный контейнер с заготовкой из ячейки склада, и перемещает его в зону погрузки/выгрузки.

![](_page_41_Picture_8.jpeg)

![](_page_41_Picture_9.jpeg)

Ленточный транспортёр зоны погрузки/выгрузки перемещает траспортный контейнер с заготовкой для выдачи заготовки со склада.

![](_page_41_Picture_11.jpeg)

![](_page_41_Picture_12.jpeg)

Манипулятор с вакуумным захватным устройством поднимает заготовку и перемещает её на выдвижной стол печи технологического участка.

![](_page_41_Picture_14.jpeg)

![](_page_41_Picture_15.jpeg)

Стол с заготовкой помещается внутрь печи. Одновременно передаточное вакуумное захватное устройство перемещается к печи. После процесса обжига дверь печи открывается, стол с заготовкой выдвигается, передаточное вакуумное захватное устройство поднимает заготовку и перемещает её к поворотному столу участка механической обработки.

![](_page_41_Picture_17.jpeg)

**fischertechnik restried for the final formation of the final formation of the final formation of the final formation of the final formation of the final formation of the final formation of the final formation of the final** 

#### Инлустрия 4.0

![](_page_42_Picture_2.jpeg)

Поворотный стол позиционирует заготовку под шпинделем механической обработки, и после цикла обработки перемещает заготовку (теперь это уже «готовая деталь») к толкателю с пневматическим приводом. Толкатель выталкивает деталь на конвейерную ленту, которая транспортирует деталь к участку сортировки.

Перед сортировкой определяется цвет детали.

![](_page_42_Picture_5.jpeg)

![](_page_42_Picture_6.jpeg)

В зависимости от цвета детали пневматический

![](_page_42_Picture_8.jpeg)

![](_page_42_Picture_9.jpeg)

толкатель сталкивает деталь с конвейерной ленты в соответствующий накопитель.

![](_page_42_Picture_11.jpeg)

Манипулятор с вакуумным захватным устройством захватывает деталь и помещает её на считыватель NFC для записи окончательных данных, таких как дата заказа, данные о производстве или доставке.

![](_page_42_Picture_13.jpeg)

![](_page_42_Picture_14.jpeg)

Наконец, деталь помещается в зону выгрузки готового изделия.

![](_page_43_Picture_1.jpeg)

Поскольку весь процесс отображается на панели управления, мы видим все этапы.

![](_page_43_Figure_3.jpeg)

Идёт процесс обработки (печь и механическая обработка).

Готовая деталь сортируется, на NFC-метку записываются данные, относящиеся к этому заказу.

Заказанная деталь готова к выдаче.

## Сначала заготовка из вертикального склада перемещается на технологический участок.

![](_page_43_Figure_8.jpeg)

![](_page_43_Figure_9.jpeg)

![](_page_43_Figure_10.jpeg)

#### **Задание 6**

Представьте, что белая заготовка выпала со склада и вы хотите знать, какие данные были записаны на её метке NFC.

![](_page_43_Picture_89.jpeg)

Система должна быть в состоянии покоя. Поместите заготовку на считыватель NFC и нажмите на кнопку «Чтение NFC» в окне «NFC-сканер».

Инлистрия 4.0

Считыватель NFC считает данные и отобразит их в окне панели управления.

При необходимости вы можете удалить данные с помощью кнопки «Удалить NFC».

![](_page_44_Picture_104.jpeg)

#### **Задание 7**

Оцените данные со станции мониторинга окружающей среды. Для этого сначала отобразите данные в виде графика, затем сохраните данные в виде файла .csv и используйте их в программе для работы с электронными таблицами.

Найдите данные об уровне освещения на вашей фабрике.

![](_page_44_Figure_8.jpeg)

![](_page_44_Picture_9.jpeg)

![](_page_44_Picture_10.jpeg)

Определите значения влажности и отобразите их графически на панели управления.

Определите текущие данные о температуре, сохраните эти данные в виде файла \*.csv и обработайте их в программе для работы с электронными таблицами.

![](_page_44_Figure_13.jpeg)

#### Индустрия 4.0

#### **Задание 8**

Используйте встроенную камеру для наблюдения за фабрикой. Управляйте камерой для обзора всей фабрики, сделайте несколько фотографий. Сохраните изображения для документации, удалите ненужные изображения из галереи.

Чтобы переместить камеру, используйте окно «Управление камерой».

Описание кнопок управления см. на стр.32.

![](_page_45_Picture_6.jpeg)

Нажимая на синие кнопки со стрелками можно перемещать камеру в горизонтальной и вертикальной плоскостях.

![](_page_45_Picture_8.jpeg)

![](_page_45_Picture_9.jpeg)

Кнопка «Сделать снимок текущего изображения» позволяет сохранить в виде картинки текущий кадр. Сделайте три различных кадра, они появятся в окне «Галерея».

![](_page_45_Picture_11.jpeg)

Выберите одно изображение из галереи, которое вы хотите обработать в программе редактирования изображений. Для этого нажмите кнопку «Загрузить». Появится контекстное меню, в котором вы указываете место хранения и имя файла.

![](_page_45_Picture_13.jpeg)

![](_page_45_Picture_14.jpeg)

Нажмите кнопку «Удалить», чтобы удалить ненужные изображения.

<span id="page-46-0"></span>

## **Описание компонентов**

Расскажем о наиболее важных компонентах.

#### **Исполнительные устройства**

На макете применяются как обычные электродвигатели, так и моторы с энкодером.

#### **Мотор с энкодером**

С помощью энкодера можно контролировать частоту вращения выходного вала мотора. Мотор с энкодером представляет собой электродвигатель постоянного тока, в котором для измерения углов поворота используется датчик Холла (датчик магнитного поля). Мотор работает при номинальном напряжении 9 В постоянного тока и имеет максимальную мощность 1,2 Вт при скорости 105 об/мин. Потребляемая мощность на максимальной мощности 386 мА. Энкодер выдает три импульса на один оборот вала двигателя. Поскольку встроенный редуктор имеет передаточное отношение 21,3:1, то за один оборот выходного вала редуктора энкодер генерирует 63,9 импульса (21,3 х 3). Используемый энкодер не может определить, в каком направлении вращается двигатель.

Энкодер подключается к контроллеру TXT трёхжильным кабелем, красный провод которого должен быть подключен к выходу 9 В, а зелёный провод — к земле. Чёрный кабель передает сигнал (выход с открытым коллектором npn, макс. 1 кГц) и должен быть подключён ко счётному входу (C1-C4). Необходимо использовать подтягивающий резистор (4,7-10 кОм), если сигнал энкодера не будет считываться с помощью контроллера fischertechnik.

#### **Мини-мотор**

Мини-мотор приводит в движение конвейерные ленты или вспомогательные механизмы, используемые на отдельных станциях. Этот компактный мотор представляет собой электродвигатель постоянного тока, который можно использовать с присоединяемым U-образным редуктором. Номинальное напряжение составляет 9 В, максимальный потребляемый ток 650 мА, максимальный крутящий момент 4,8 мНм, частота вращения на холостом ходу 9500 об/мин. Передаточное число редуктора составляет 64,8:1.

![](_page_46_Picture_11.jpeg)

![](_page_46_Picture_12.jpeg)

![](_page_46_Picture_13.jpeg)

Инлистрия 4

#### **Компрессор**:

![](_page_47_Picture_3.jpeg)

Для питания механизмов сжатым воздухом используется диафрагменный насос.

Такой диафрагменный насос состоит из двух камер, разделенных диафрагмой (мембраной). Гибкая пластина-диафрагма, закреплённая по краям, изгибается под действием поршня. При изгибе диафрагмы в одну сторону происходит всасывание воздуха через входной клапан, при изгибе в другую — нагнетание через выходной клапан. Компрессор использует номинальное напряжение 9 В постоянного тока и создает избыточное давление 0,7 бар. Максимальный потребляемый ток компрессора составляет 200 мА.

![](_page_47_Figure_6.jpeg)

![](_page_47_Picture_7.jpeg)

#### **3/2-ходовой электромагнитный клапан**:

Цифры «3/2» в обозначении клапана означают, что клапан имеет три штуцера (порта) для соединения с воздушными линиями (трубками) и является двухпозиционным. 3/2-ходовые электромагнитные клапаны используются для управления пневматическими цилиндрами. Когда на катушку электромагнита (1) подается напряжение, создается магнитное поле, которое заставляет втягиваться сердечник (2). Клапан открывается и воздух от штуцера «P» поступает в цилиндр через штуцер «A». Если

![](_page_47_Figure_10.jpeg)

напряжение отсутствует, то сердечник усилием пружины (3) выталкивается наверх, и клапан закрывается. Когда клапан закрыт, штуцер «А» соединяется с выпускным отверстием «R». Это нужно для того, чтобы обеспечивать свободный выход воздуха из цилиндра

#### Индистрия 4.

#### **Пневматические цилиндры**:

В пневматических цилиндрах одностороннего действия воздух двигает шток только в одном направлении. Возврат поршня в исходное положение происходит при помощи пружины. Эти пневматические цилиндры управляются электромагнитными клапанами. Поршень делит объем цилиндра на две камеры. Разница давлений между этими двумя камерами вызывает силу, действующую на поршень, тем самым смещая его. Когда электромагнитный клапан открыт, воздух, производимый компрессором, поступает в штуцер цилиндра и толкает поршень вперёд, преодолевая силу пружины. Шток поршня выдвигается вперёд. Когда электромагнитный клапан закрывает подачу воздуха, пружина возвращает поршень в исходное положение.

![](_page_48_Picture_4.jpeg)

#### **Вакуумная присоска**:

В манипуляиторе с вакуумным захватным устройством пониженное давление достигается за счёт использования двух пневматических цилиндров, которые управляются с помощью электромагнитного клапана. Для создания отрицательного давления, то есть давления, которое ниже, чем давление окружающей среды, штоки двух цилиндров механически соединены между собой. Если в один из цилиндров подать воздух, то оба поршня начнут выдвигаться вперед. Если в этот момент присоска плотно прилегает к поверхности заготовки, то во втором цилиндре возникнет отрицательное давление, создавая вакуум в присоске.

#### **Кнопочный переключатель**:

Кнопочный переключатель также называют датчиком касания. Переключатель механически активируется нажатием красной кнопки, позволяя электрическому току течь от контакта 1 (средний контакт) к контакту 3, и одновременно размыкая цепь между контактами 1 и 2. Таким образом, кнопочный переключатель можно использовать как выключатель с нормально разомкнутым контактом или как выключатель с нормально замкнутым контактом. На рисунке показана принципиальная электрическая схема переключателя.

![](_page_48_Picture_119.jpeg)

![](_page_48_Picture_10.jpeg)

![](_page_48_Picture_11.jpeg)

![](_page_48_Picture_12.jpeg)

![](_page_49_Picture_2.jpeg)

#### **Светодиоды (LED)**

Светодиод — это электронный компонент, преобразующий электрическую энергию в свет. Аббревиатура LED происходит от английского «Light Emitting Diode».

![](_page_49_Picture_5.jpeg)

На фабрике установлены два разных типа светодиодов — светодиод, используемый для создания света в фотоэлектрическом барьере, имеющий линзу для фокусировки излучаемого света, и обычный светодиод, используемый как лампа.

### **Датчики**

#### **Фототранзистор**

![](_page_49_Picture_9.jpeg)

Фототранзисторы — это электронные компоненты, которые реагируют на свет. Когда на фототранзистор попадает луч света повышенной яркости, излучаемый лампой, он проводит электрический ток. При прерывании светового луча сопротивление транзистора резко увеличивается и в результате сила тока в цепи снижается.

#### **Фоторезистор**

![](_page_49_Picture_12.jpeg)

Фоторезистор — это аналоговый датчик яркости, электрическое сопротивление которого изменяется при изменении яркости света, падающего на его поверхность. Во многих описаниях вы также найдете название LDR. Этот термин происходит от английского «light-dependent resistor» («светозависимый резистор»).

Фоторезистор имеет сопротивление от 0 до 1 МОм (полная темнота).

Инлистрия А

#### **Датчик окружающей среды**

![](_page_50_Picture_3.jpeg)

Этот датчик (Bosch Sensortec BME680), установленный на печатной плате внутри корпуса измерительного модуля, служит для измерения качества воздуха,

![](_page_50_Picture_5.jpeg)

атмосферного давления, влажности и температуры воздуха. Измерительный модуль можно соединить с контроллером TXT с помощью плоского кабеля (шлейфа).

Данные постоянно измеряются и сохраняются в файле .csv, который можно открыть, например, в Excel. Значения можно просмотреть в облаке fischertechnik.

На этих изображениях показана часть панели управления станции мониторинга окружающей среды:

![](_page_50_Picture_9.jpeg)

#### **Датчик цвета**

Сегодня датчики цвета применяются для цветовых измерений и контроля в промышленной автоматике, бытовой технике, текстильной промышленности, диагностической аппаратуре и т.д.

Датчик цвета fischertechnik излучает свет, который отражается с разной интенсивностью от поверхностей различного цвета. Фототранзистор датчика измеряет интенсивность отражённого света и измеряет выходной сигнал как значение напряжения в диапазоне от 0 В до 9 В. Измеренное значение зависит от яркости окружающей среды, а также от расстояния датчика до цветной поверхности. Подключение осуществляется с помощью трёх кабелей. Красный кабель подключается к выходу 9 В на контроллере TXT, зелёный кабель — к земле, а чёрный кабель — к универсальному входу контроллера. В программном обеспечении ROBO Pro это измеренное значение выводится в виде числового значения от 0 до 9000.

![](_page_50_Picture_13.jpeg)

#### Инлистрия 4

#### **Контроллер TXT**

![](_page_51_Picture_3.jpeg)

Программируемый контроллер TXT работает под управлением ОС Linux. Он оснащён цветным сенсорным дисплеем и имеет встроенный комбинированный модуль Bluetooth/WiFi. Контроллеры можно объединять между собой для увеличения количества входов и выходов. Основные характеристики:

- Главный процессор: Cortex A8, 32 бит, 600 МГц
- Периферийный процессор: Cortex M3
- Память: 256 МБ DDR3 RAM, 128 МБ FLASH
- Дисплей: цветной сенсорный 2,4 дюйма (320х240 пикселов)
- Внешняя память: карта флеш-памяти формата MicroSD
- Универсальные входы: 8 штук цифровые/аналоговые 0-9В или 0-5 кОм
- Счётные входы: 4 штуки (Fвх < 1 кГц)
- Универсальные выходы: 8 штук
- Комбинированный модуль беспроводной связи Bluetooth/WiFi: BT 2.1 EDR+ 4.0, WLAN 802.11 b/g/n
- ИК фотоприёмник
- USB разъём mini-USB для подключения к ПК
- USB разъём USB-A с функцией хост-контроллера для подключения USB-камеры, USB-флеш накопителя и других устройств.
- Подключение видеокамеры через интерфейс USB
- Разъём EXT 10 пин для модулей расширения с интерфейсом I2C
- Встроенный динамик
- Встроенные часы реального времени со сменной батарейкой.

#### **Маршрутизатор TP-link**

![](_page_51_Picture_22.jpeg)

Подключение к облаку fischertechnik осуществляется через маршрутизатор Wi-Fi, который входит в комплект поставки. Мы рекомендуем использовать веб-браузеры Chrome или Firefox.

Облако можно использовать через персональный аккаунт ([www.fischertechnik-cloud.com](http://www.fischertechnik-cloud.com)). Облачные серверы расположены в Германии и обеспечивают соблюдение строгих европейских требований к хранению данных.

Личные данные защищены в учётной записи с паролем, который использует безопасный отраслевой стандарт «OAuth2». Все данные, отправляемые в облако, передаются в зашифрованном виде (протокол https).

## **NFC-метки NTAG213**

NFC-метки встроены в каждую заготовку. Каждая метка имеет свой уникальный идентификатор и отображает следующие данные: статус, цвет и отметку времени от поставки до отправки. Эта информация сохраняется в памяти метки.

## **PN532 V3 NFC-считыватель**

NFC-считыватель используется для считывания или удаления данных с меток заготовок. NFC-считыватель подключается к интерфейсу I²C и источнику питания 3,3 В через разъём EXT на контроллере TXT. Необработанные данные тегов NFC можно прочитать с помощью стандартного приложения NFC, используя смартфон или планшет.

## **Джойстик KY-023**

Каждый джойстик имеет два встроенных потенциометра, которые генерируют аналоговые значения при отклонении джойстика по двум осям, и цифровое значение при нажатии на него как на кнопку.

![](_page_52_Picture_11.jpeg)

![](_page_52_Picture_12.jpeg)

![](_page_52_Picture_13.jpeg)

<span id="page-53-0"></span>Инлистрия 4.0

## **Таблицы сигналов**

**Таблица сигналов для манипулятора**

![](_page_53_Picture_4.jpeg)

Не показан: O8

Master

![](_page_53_Picture_7.jpeg)

Контроллер TXT-3

![](_page_53_Picture_145.jpeg)

![](_page_54_Picture_1.jpeg)

#### **Таблица сигналов для вертикального склада**

![](_page_54_Picture_3.jpeg)

Не показаны: I4 и I6

![](_page_54_Picture_126.jpeg)

Master

![](_page_54_Picture_7.jpeg)

Контроллер TXT-2

![](_page_55_Picture_1.jpeg)

![](_page_55_Picture_2.jpeg)

#### **Таблица сигналов для технологического участка**

Не показаны: master: I1, I2, M1, O8 slave: I1, I2, M1, O5, O6, O7, O8

Master

![](_page_55_Picture_6.jpeg)

Контроллер TXT-1

Slave (Extension)

![](_page_55_Picture_9.jpeg)

![](_page_55_Picture_197.jpeg)

Инлистрия 4.0

#### **Таблица сигналов для сортировочной станции**

![](_page_56_Figure_3.jpeg)

![](_page_56_Picture_127.jpeg)

#### Не показаны: M1, O5, O6, O7, I1

![](_page_56_Figure_6.jpeg)

Master

Контроллер TXT-4

## Индистрия 4.0

**Таблица сигналов для станции мониторинга окружающей среды и участка загрузки-выгрузки**

![](_page_57_Figure_3.jpeg)

Cloud Client

![](_page_57_Picture_5.jpeg)

Контроллер TXT-0

![](_page_57_Picture_189.jpeg)

![](_page_58_Picture_0.jpeg)

 $H\textit{INC}$ TDMG $\textit{4.0}$ 

Участок загрузки-выгрузки подключён к контроллерам TXT-0 и TXT-3.

Считыватель NFC подключён к контроллеру TXT-3 через интерфейс I²C.

![](_page_58_Figure_4.jpeg)

<span id="page-59-0"></span>Лылмстрия А

## **Калибровка**

#### **Калибровка вертикального склада или манипулятора.**

Может случиться (например, после транспортировки макета), что позиции штабелёра вертикального склада или манипулятора с вакуумным захватным устройством не совсем точно попадают к необходимым позициям во время работы. С помощью станции калибровки вы можете устранить эти ошибки и отрегулировать позиции.

![](_page_59_Picture_5.jpeg)

Внимание: на участке мониторинга окружающей среды должен гореть зелёный светодиод. Чтобы запустить режим калибровки, поместите прилагаемую белую калибровочную карту к считывателю NFC. Эта карта имеет метку NFC, которая позволяет системе перейти в режим калибровки.

![](_page_59_Picture_7.jpeg)

Когда загорятся все три светодиода — красный, жёлтый, зелёный — карту можно убрать.

Теперь нужно выбрать, что вы будете калибровать — склад или манипулятор.

#### **Выбор объекта калибровки**

Для этого переместите джойстик «J1» один раз влево в направлении «**a**» для калибровки склада или вправо в направлении «**b**» для калибровки манипулятора.

![](_page_59_Picture_12.jpeg)

После этого используйте два джойстика J1 и J2, чтобы исправлять различные положения.

Инлистрия 4.0

#### **Вертикальный склад**

![](_page_60_Figure_3.jpeg)

![](_page_60_Picture_214.jpeg)

![](_page_60_Picture_5.jpeg)

![](_page_60_Picture_215.jpeg)

Внимание: положение штабелёра калибруется только для зоны погрузки-выгрузки и для трёх из девяти ячеек склада. Остальные шесть ячеек склада рассчитываются автоматически.

#### **Манипулятор**

![](_page_60_Figure_9.jpeg)

![](_page_60_Picture_216.jpeg)

![](_page_60_Picture_11.jpeg)

![](_page_60_Picture_217.jpeg)

Каждое нажатие на джойстик в соответствующем направлении приводит к перемещению на небольшое расстояние.

**fischertechnik restried** 

Индистрия 4.0

![](_page_61_Picture_2.jpeg)

#### **Сохранение**

Нажмите на джойстик J2, чтобы сохранить сделанные вами изменения, объект калибровки автоматически переместится в исправленное положение.

![](_page_61_Picture_5.jpeg)

#### **Завершение калибровки**

Нажмите джойстик J1, чтобы завершить калибровку фабрики.

После завершения калибровки снова загорается только зелёный светодиод — фабрика готова к работе.